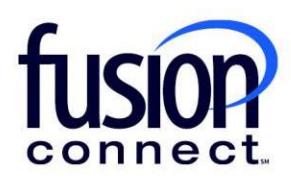

# HOW TO CREATE A TICKET

## Fusion Connect Client Portal

**fusionconnect.com** Connect. Protect. Accelerate.

#### **Resources**

**Watch a Video:**

**[How To](https://www.fusionconnect.com/hubfs/videos/portal-support/How-To-Create-a-Ticket-1.mp4) Create A Ticket**

#### **More Resources:**

See a complete list of Fusion Connect Client Portal self-support documents here: <https://www.fusionconnect.com/support/portal-support>

### How do I create a Ticket?

You can create a new ticket by selecting the **+ New Ticket** button.

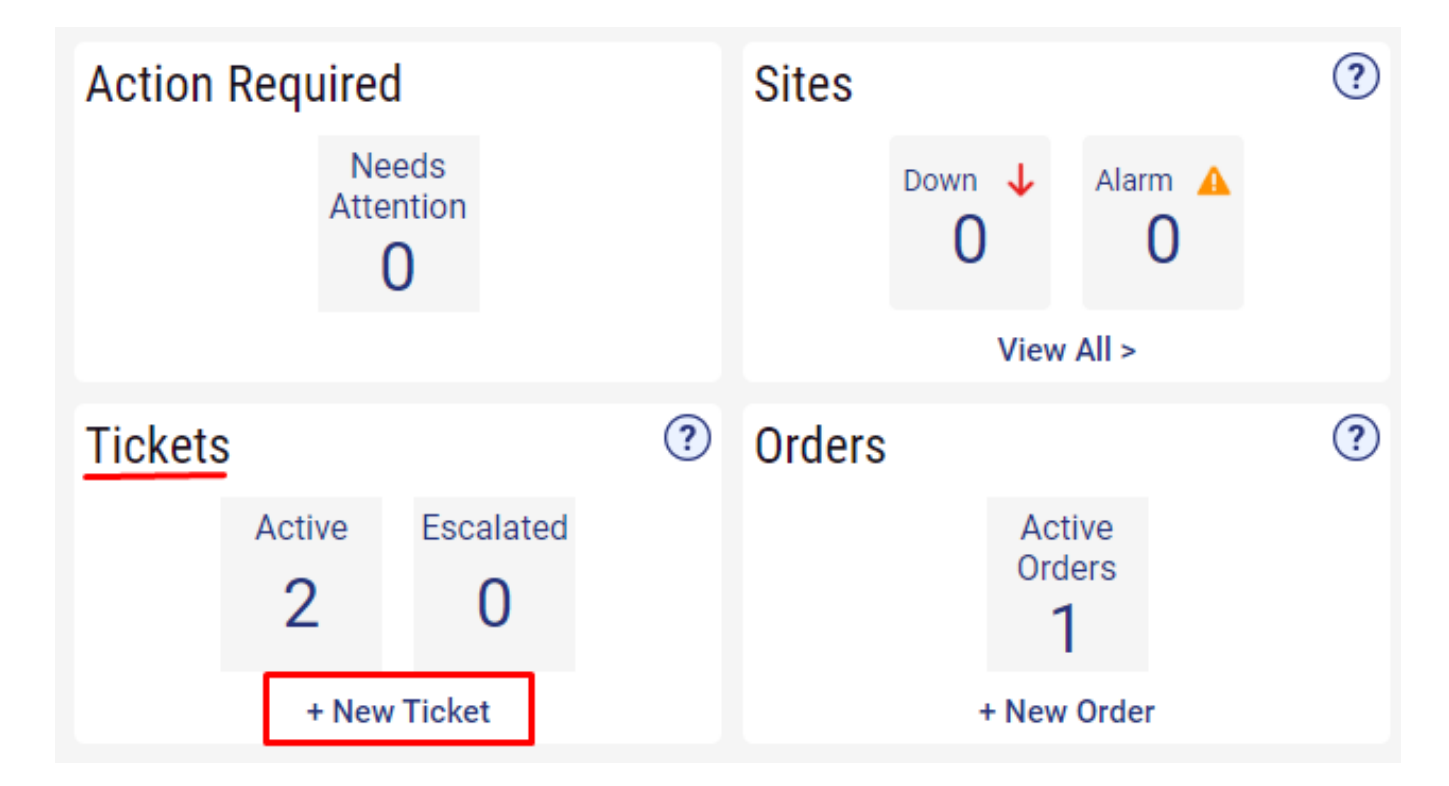

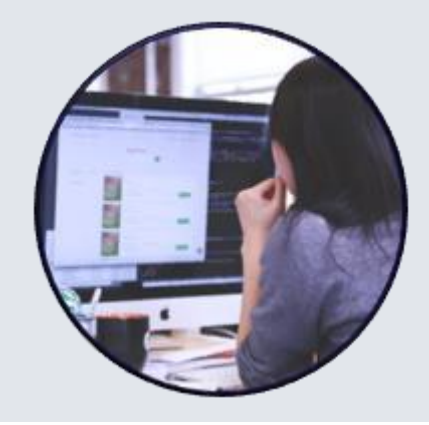

A new tab will open. Select the site you want to create a ticket for by clicking on the **three-dot menu** button beside **Select Site**.

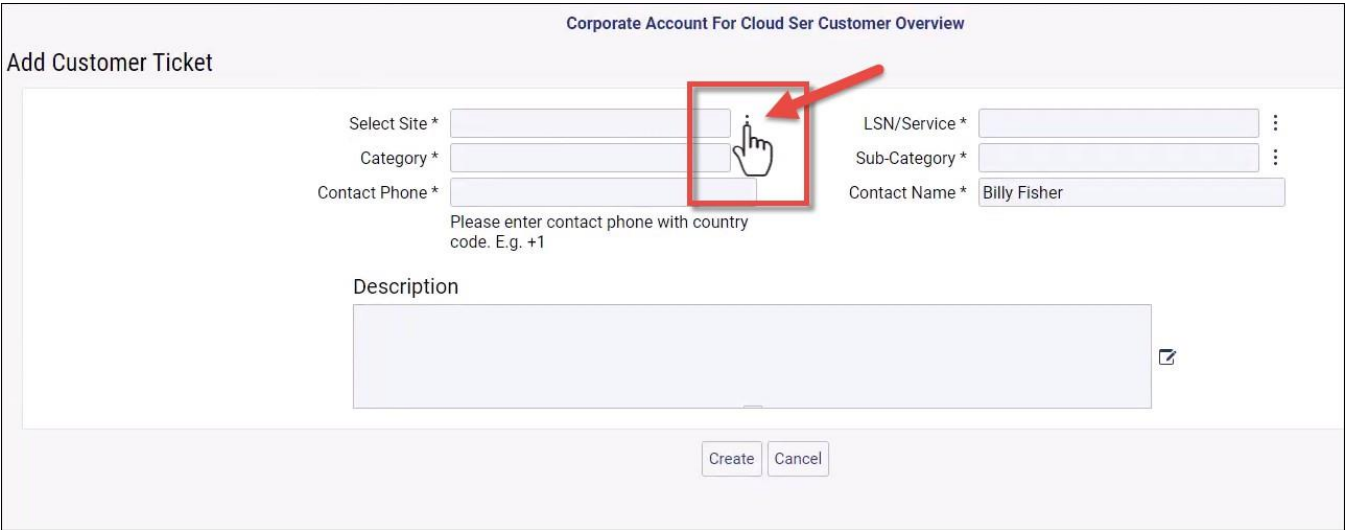

Next, select the Service you want to create the ticket for by clicking on the **three-dot menu** to the right of **LSN/Service**.

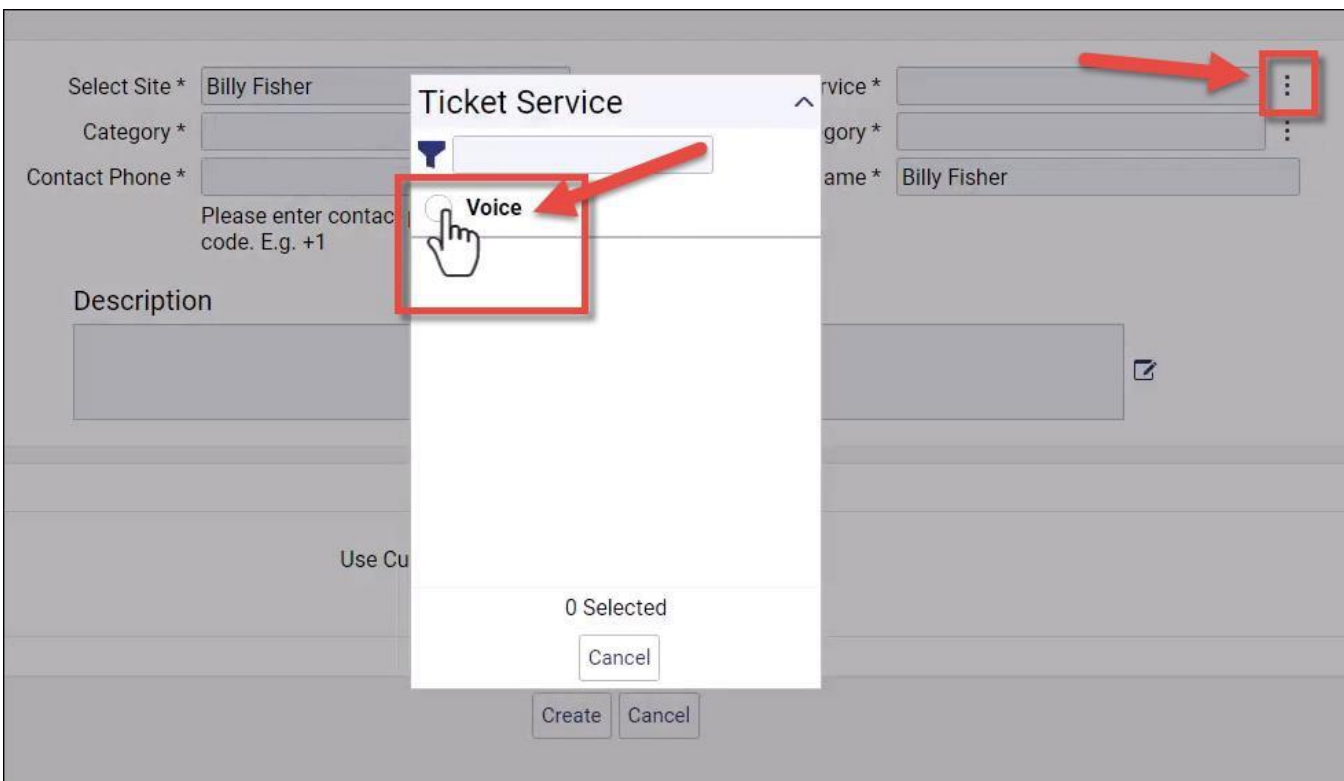

Next, select the **Category** by clicking on the **three-dot menu** on the right.

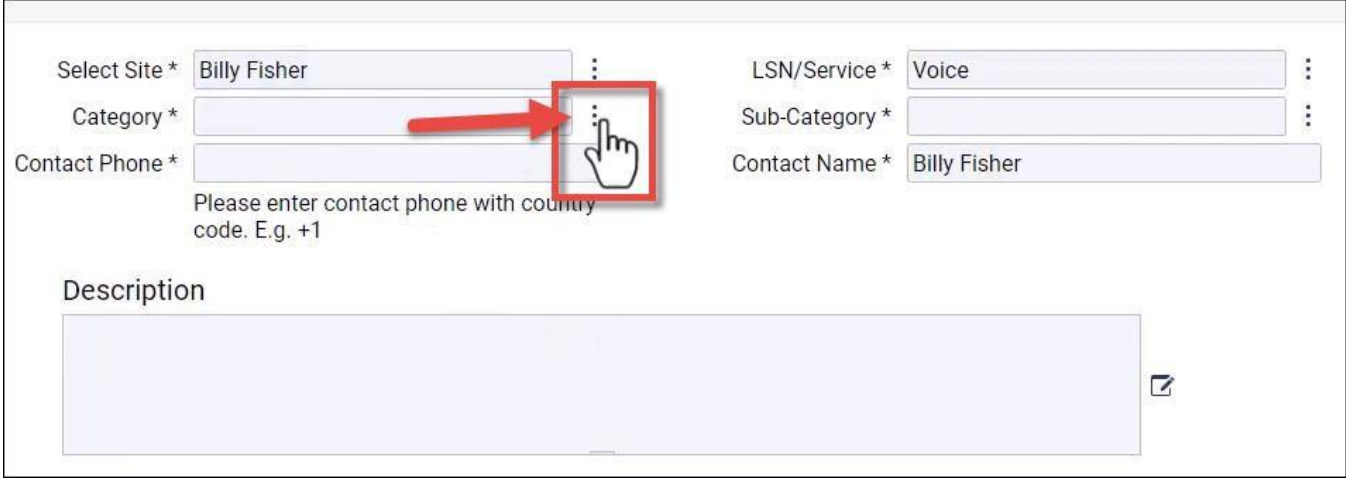

Note: The Categories will be dependent upon the services you have at the site so choose the most appropriate for the service you want to open a ticket on. For instance, if you only have Voice at the site, you will select Voice Admin *or Voice Repair. If you have Internet, you will choose Access. If you have Billing, you will select Billing Questions, or if you have Hosted Services at that site, select it and etc.*

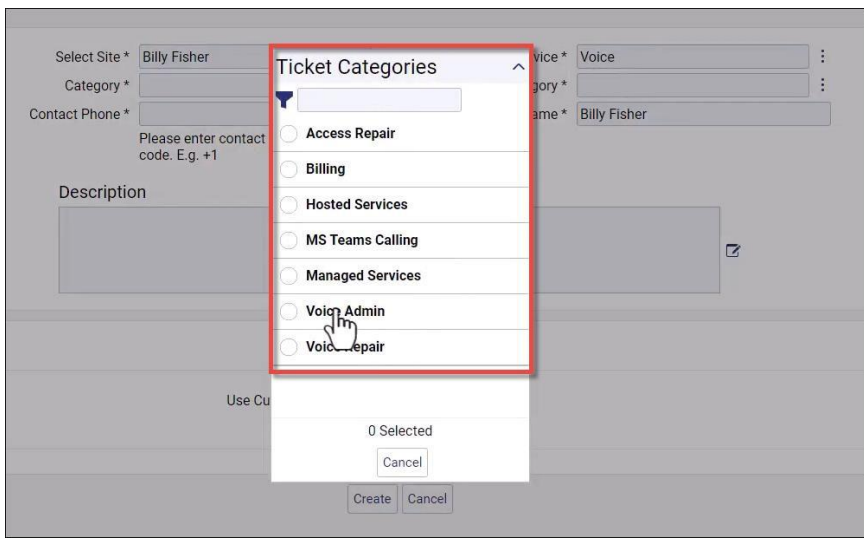

Then, select the **Sub-Category** by clicking the **three-dot menu** on the right.

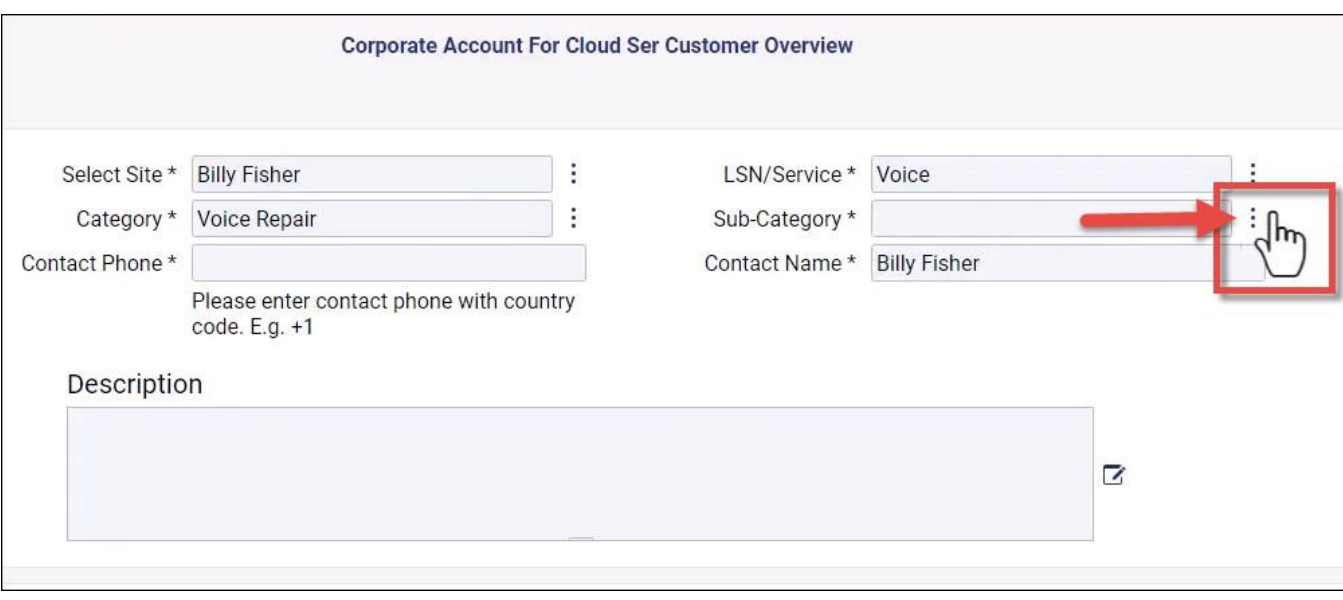

*Note: The Sub-Category will be dependent upon the Category that was selected previously.*

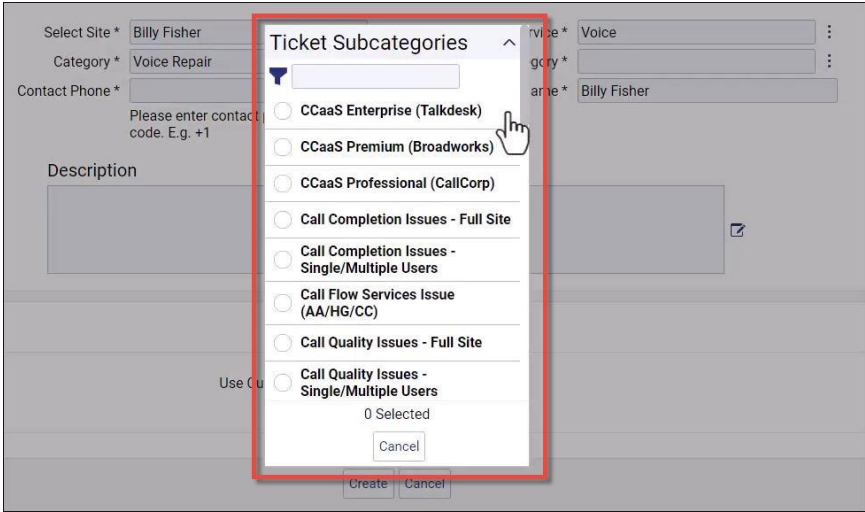

Next, enter your **Contact Phone** number (including the +1) and a **Description** of the trouble you are having, including specific details about the numbers and extensions involved, or what exactly is happening.

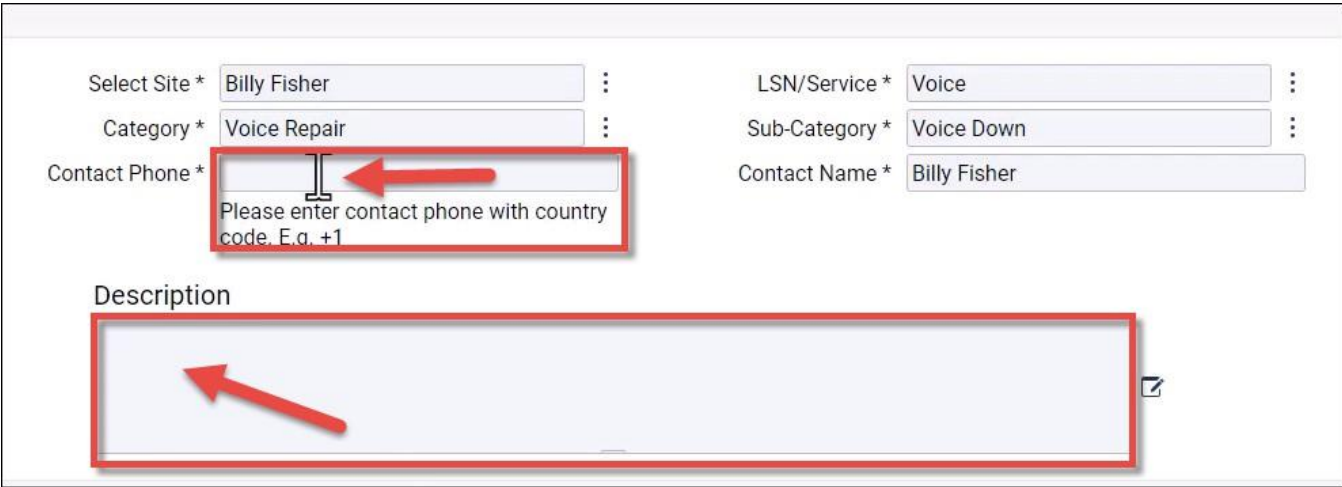

Then, in the Access Hour section, you can choose to **Use Custom Service Hours** by entering a **checkmark** in the box. Select the Time Zone, days of the week and Start and End times of when you can be contacted or someone is available at the location.

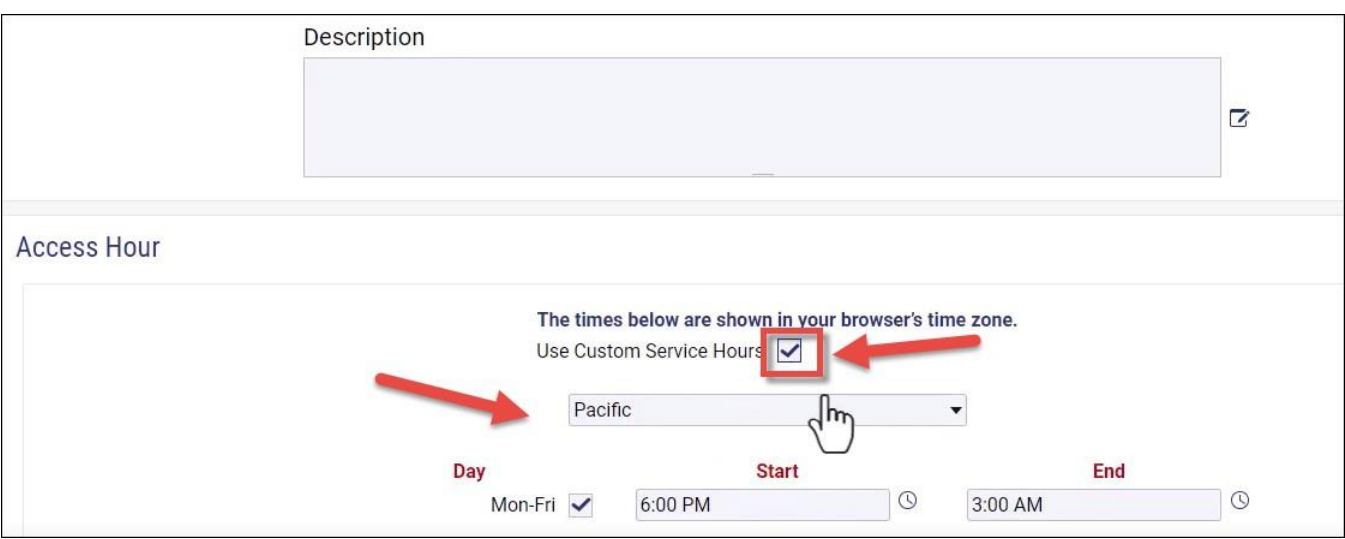

Then, click the **Create Ticket** button at the bottom.

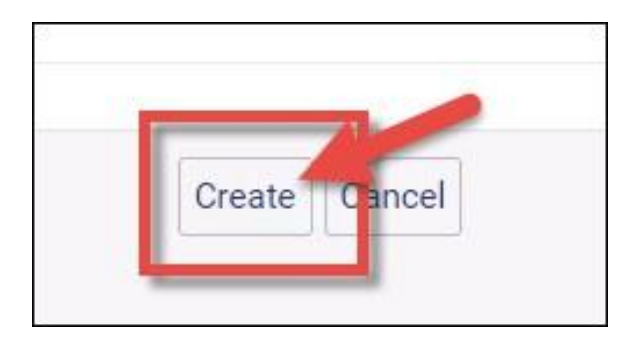

You can also create a ticket in another way. From your dashboard, go to the **Services tile** and *select the service you want to create a ticket for*. For instance, if you want to create a ticket for your voice service, click the Unified Communications section:

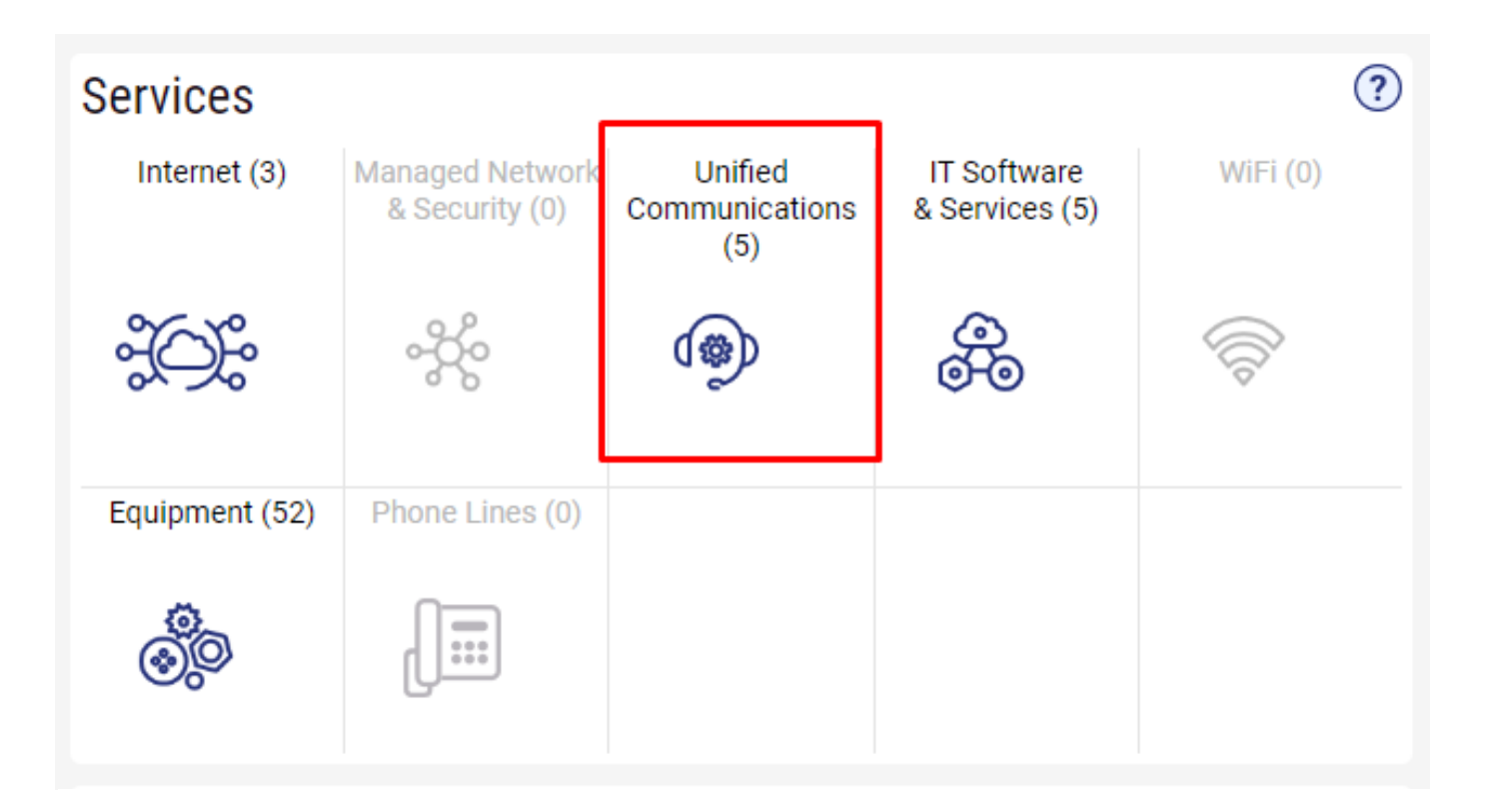

Then, select the Service by clicking the **three-dot menu** beside the Site name and then click on **Create Ticket**.

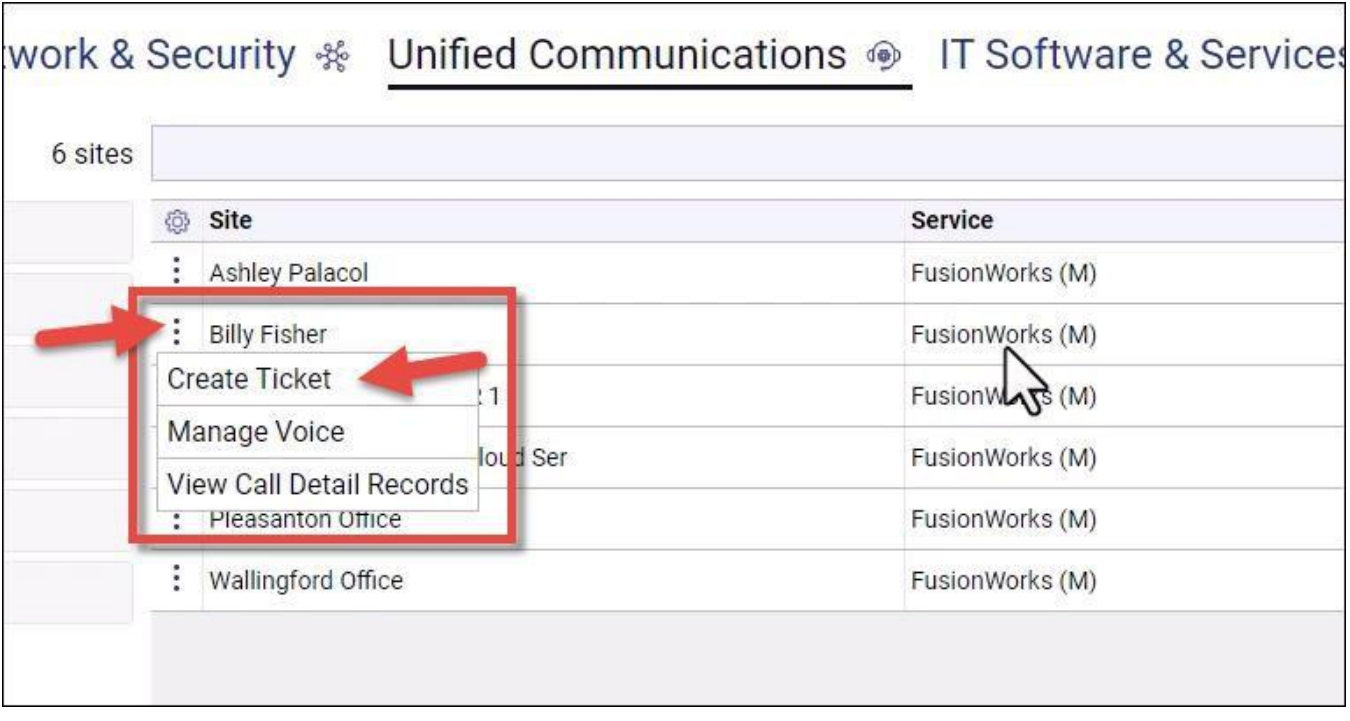

Then complete the ticket. Select the **Category** by clicking on the **three-dot menu** on the right.

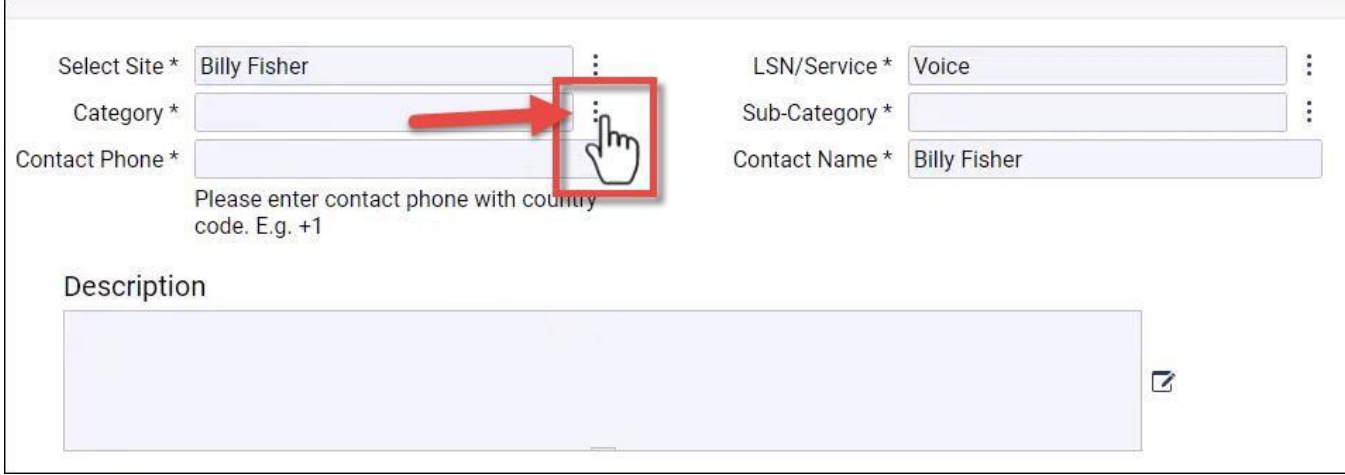

*Note: The Categories will be dependent upon the services you have at the site so choose the most appropriate for*  the service you want to open a ticket on. For instance, if you only have Voice at the site, you will select Voice Admin *or Voice Repair. If you have Internet, you will choose Access. If you have Billing, you will select Billing Questions, or if you have Hosted Services at that site, select it and etc.*

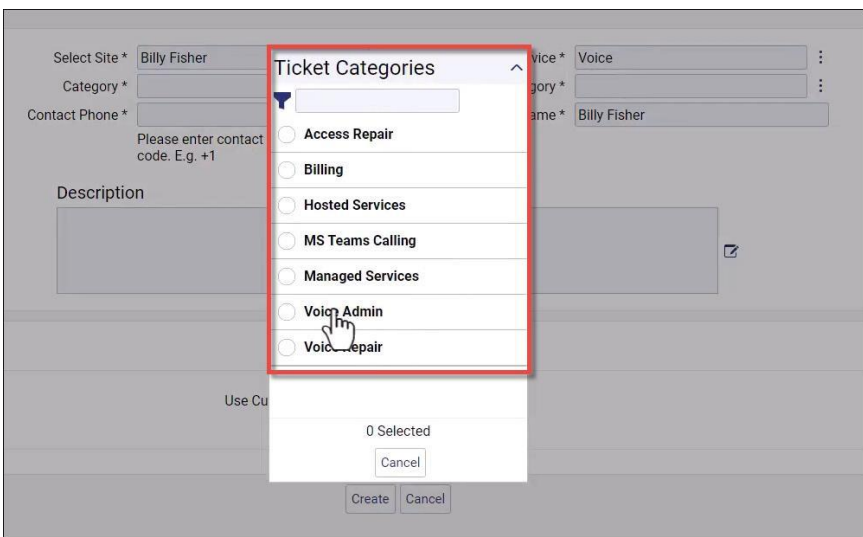

Then, select the **Sub-Category** by clicking the **three-dot menu** on the right.

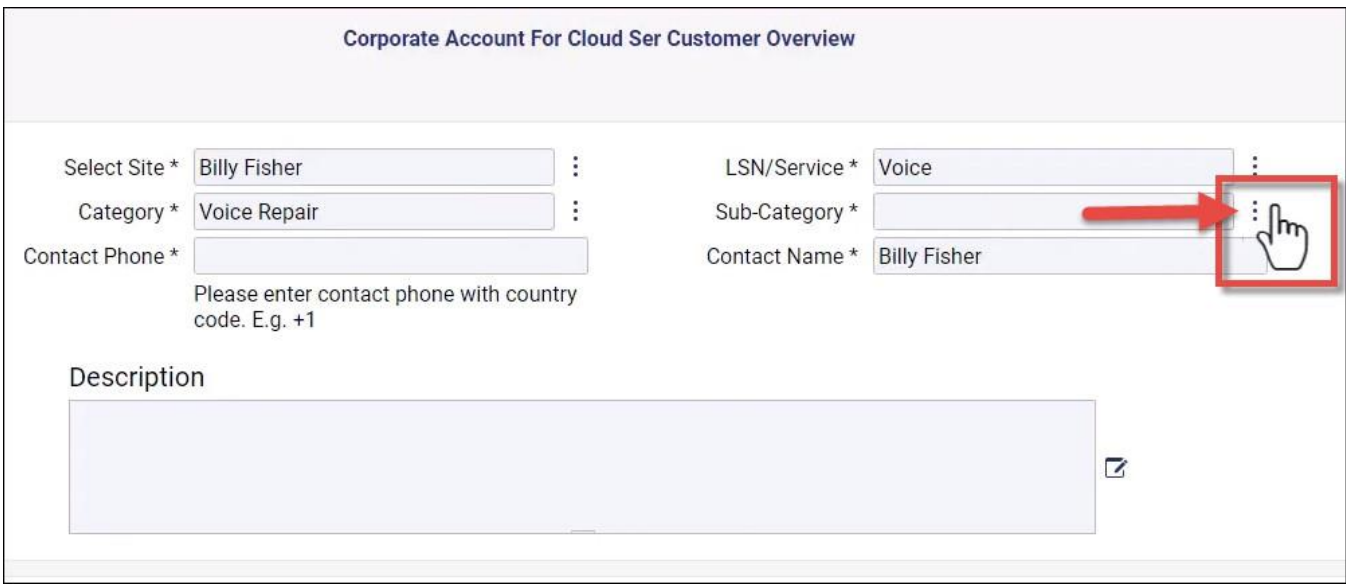

*Note: The Sub-Category will be dependent upon the Category that was selected previously.*

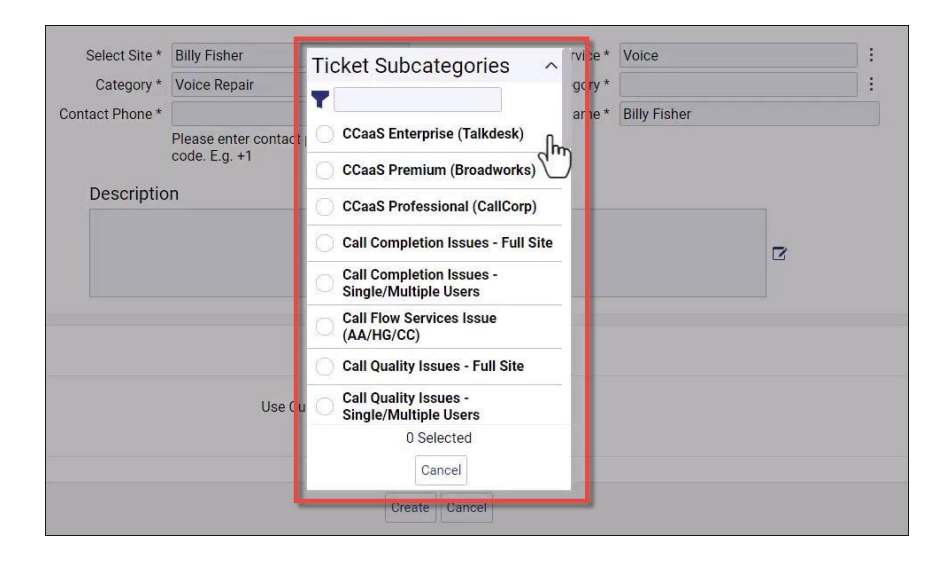

Next, enter your **Contact Phone** number (including the +1) and a **Description** of the trouble you are having, including specific details about the numbers and extensions involved, or what exactly is happening.

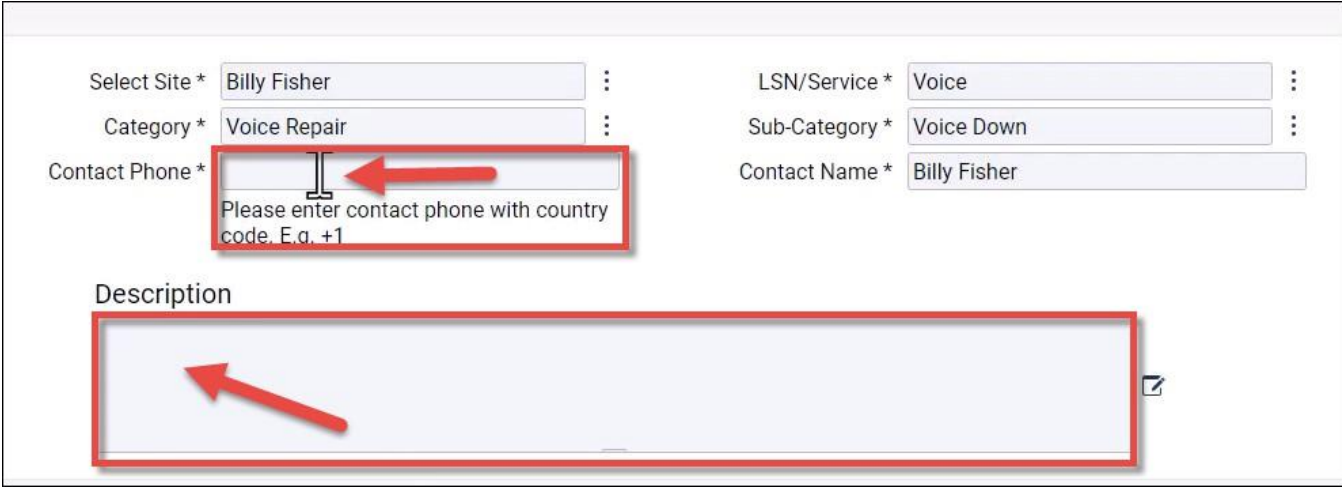

Then, in the Access Hour section, you can choose to **Use Custom Service Hours** by entering a **checkmark** in the box. Select the Time Zone, days of the week and Start and End times of when you can be contacted or someone is available at the location.

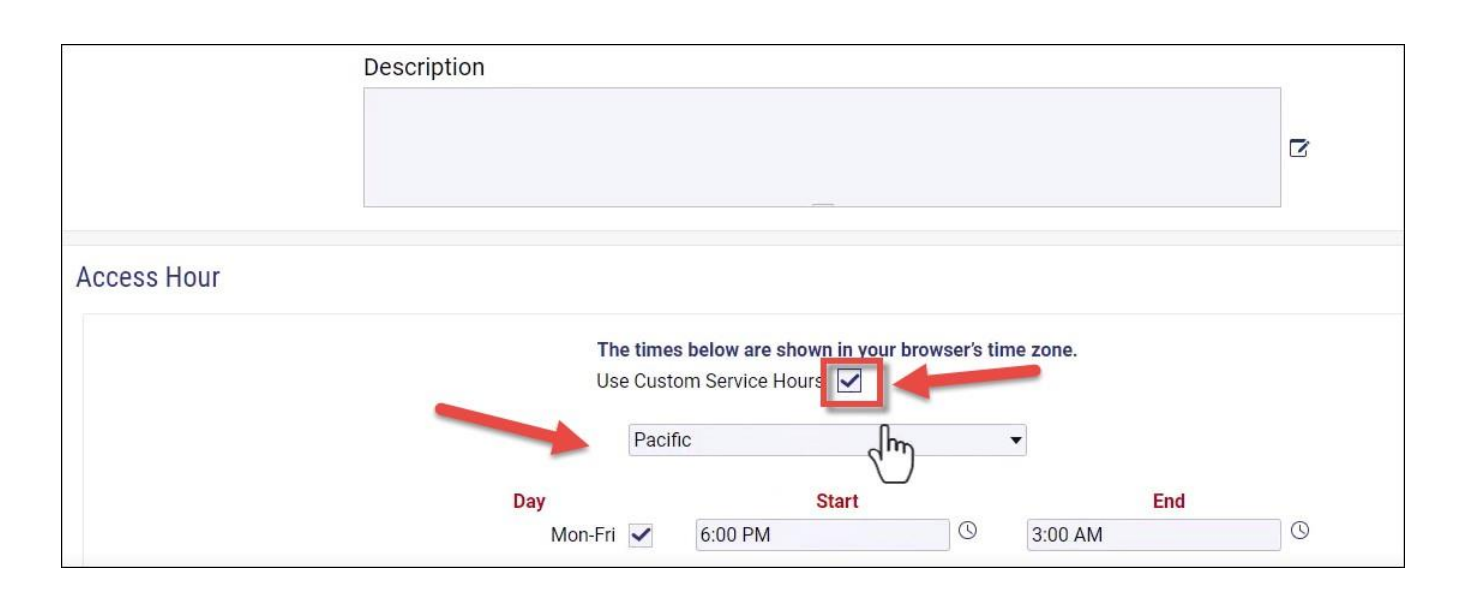

Then click the **Create Ticket** button at the bottom.

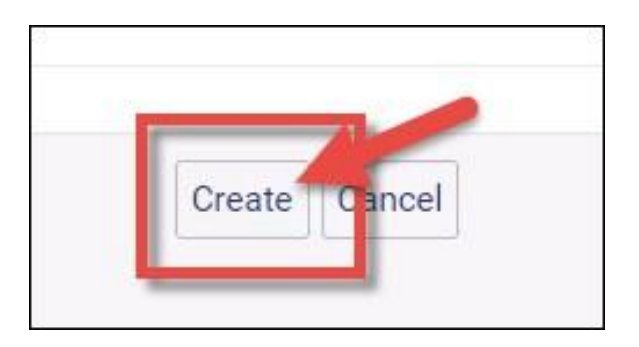